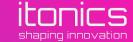

## **ITONICS Cloud Quick Guide**

This Deck: First Steps with ITONICS Cloud

In a browser, navigate to **Z** <u>id.itonics.io/register</u>. Here, simply enter your email address and accept the policies.

## Sign up for your own ITONICS account today!

Develop an innovation strategy, plan the future and consolidate relevant knowledge in one single place: ITONICS Cloud.

carmenta.delphi@itonics.de

✓ I have read, understood, and accept the <u>privacy & cookie policy</u> and the <u>terms of use</u>.

CONTINUE

Already using ITONICS Cloud? Log in.

© 2020 ITONICS All Rights Reserved | Imprint | Privacy & Terms

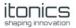

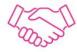

## Welcome to ITONICS Cloud!

In order to start using ITONICS, you need to complete your registration.

Complete Registration

Can't click the button above? Copy and paste the link below into your browser!

https://id.itonics.io/register?token=c8365961-a6ec-4828-927c-d1c4dced1940

This link is only valid for the next hour.

Thanks,

The ITONICS Team

Open your email-client and look for the verification email we sent you. Then, follow the link.

02

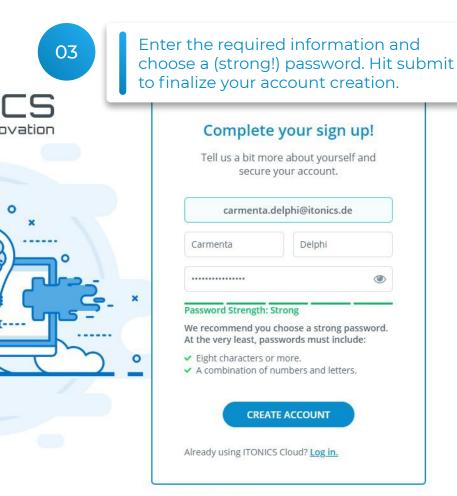

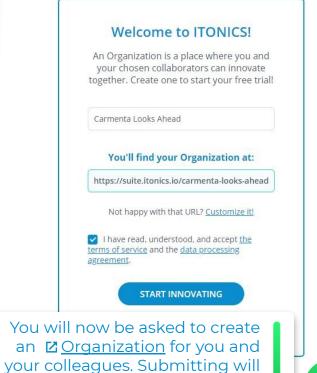

innovation!

redirect you to your own place of

04

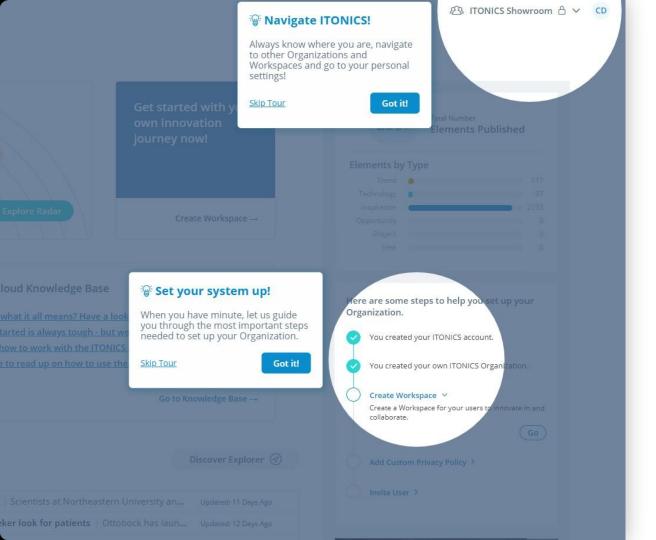

You will see the the Landing Page of the software. Here, we will be giving you a first introduction into the software:

- How to navigate.
- Where to get help.
- How to set your system up.

Take a minute to read through these - they will help you understand the way the ITONICS Cloud is structured.

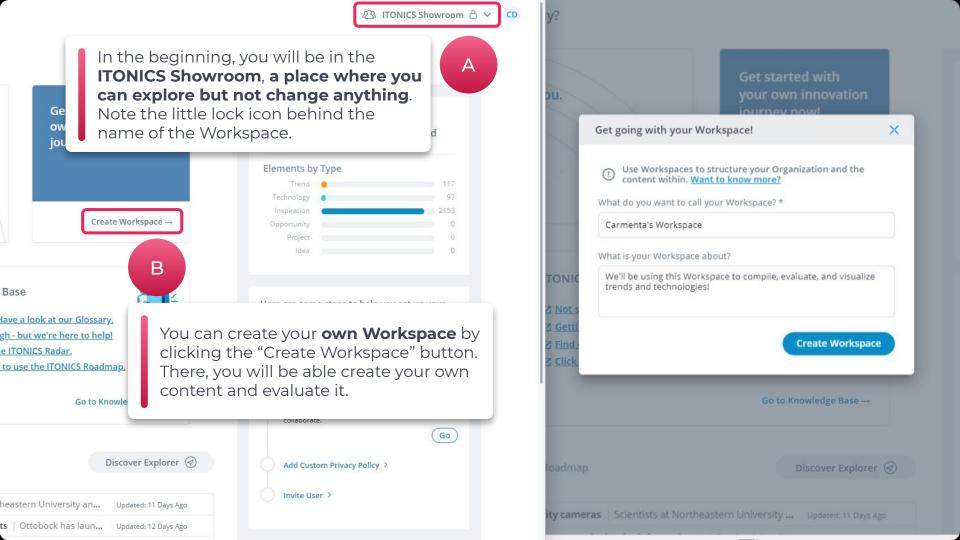

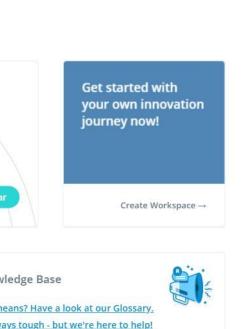

with the ITONICS Radar.

on how to use the ITONICS Roadmap.

s at Northeastern University ... Updated: 11 Days Ago

Go to Knowledge Base →

Discover Explorer (4)

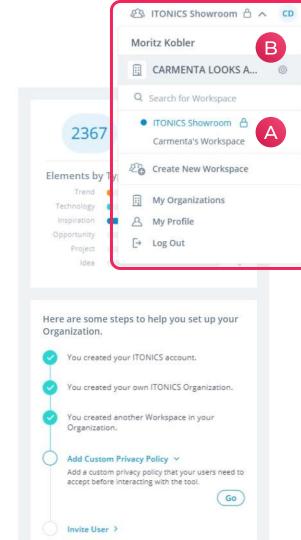

- A Open the Workspaces picker at the top right of the screen to easily change Workspaces. As you can see, the Workspace just created does not have a lock icon which means it is not locked down by us.
- The picker also links out to different places such as your Organization's settings, the settings of your personal settings and the list of different Organization's you are a part of.

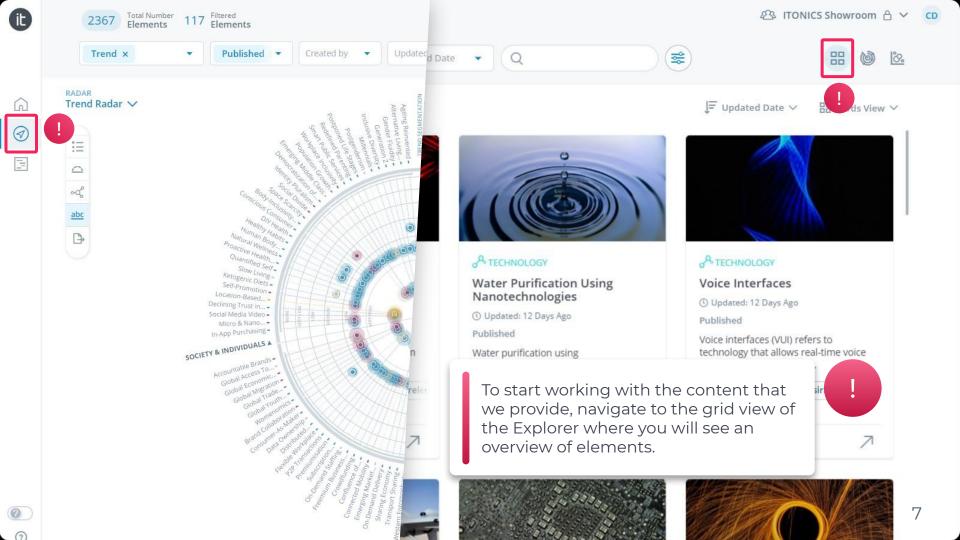

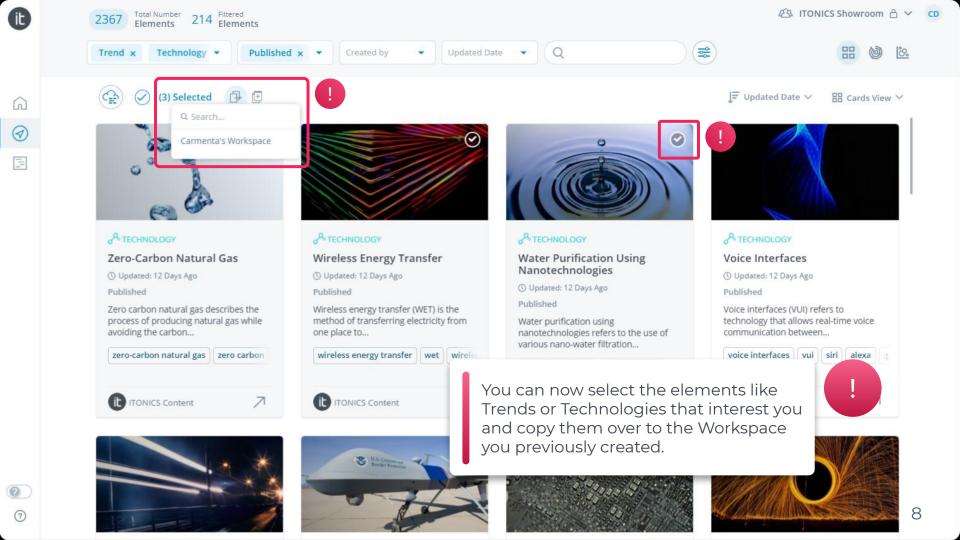

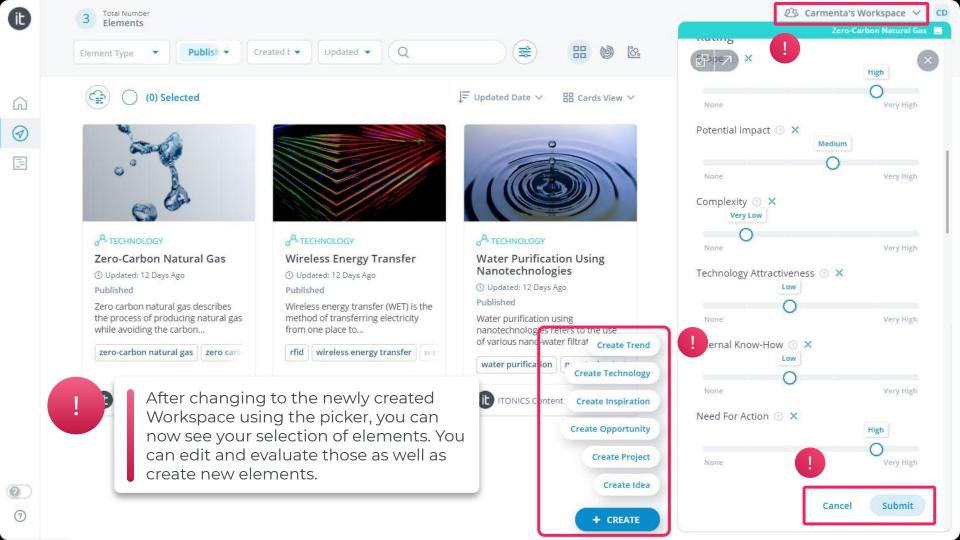

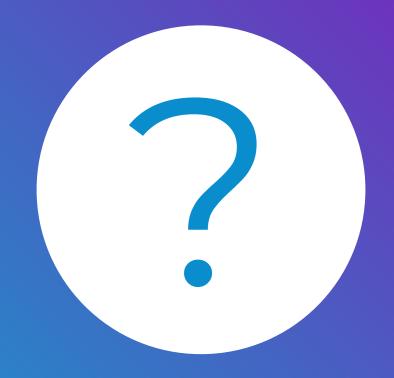

help.itonics.io | support@itonics.io